1. กดปุ่ม **Copy** เพื่อเข้าโหมดการ Copy หน้าเครื่องทางด้านซ้าย จากนั้น เลื่อนเมนูไปที่ หัวข้อ **Reduce/Enlarge** แล ้วกด **OK**

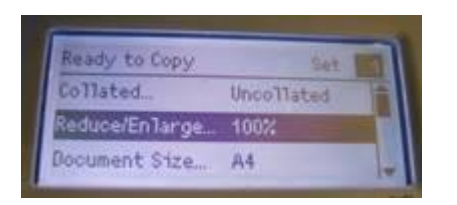

ในกรอบดังรูป จะเป็น ตั้งค่าสำเร็จรูป เลือกขนาดที่ต้องการเลือกได้ 2 แบบ

<u>แบบที่ 1</u> สามารถกด ปุ่มลูกศรลง เลื่อนเพื่อเลือกขนาดที่ต้องการ ซึ่งจะเป็นไซต์กระดาษมาตราฐาน ทั่วไป จากนั้น กด **OK** 

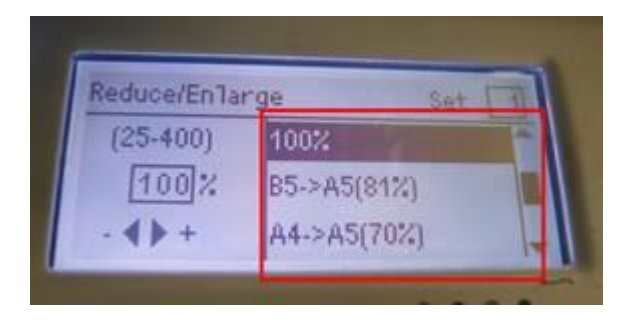

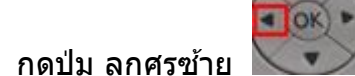

ี่ แบบที่ 2 กดปุ่ม ลูกศรซ้าย kand เพื่อ เลื่อนมาที่หัวข้อ ดังรูป จากนั้นเป็นการกำหนดขนาดเอง

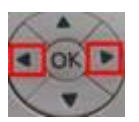

เปลี่ยนด้วยการกดปุ่มตัวเลขที่หน้าเครื่อง หรือ ปรับด้วยการกดปุ่ม ลูกศร ซ้าย – ขวา

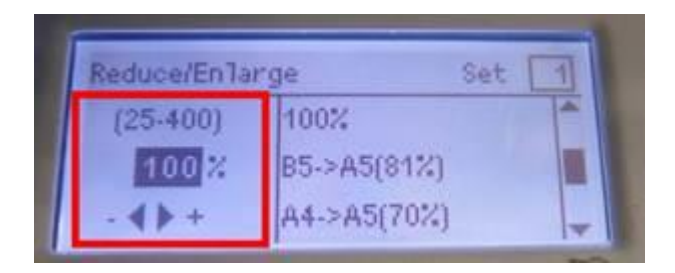

3. จากนั้น กด **Start** จากนั้นเครื่องจะทำการ copy แล*้*วทำการ พิมพ์เอกสารออกมา

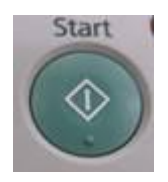